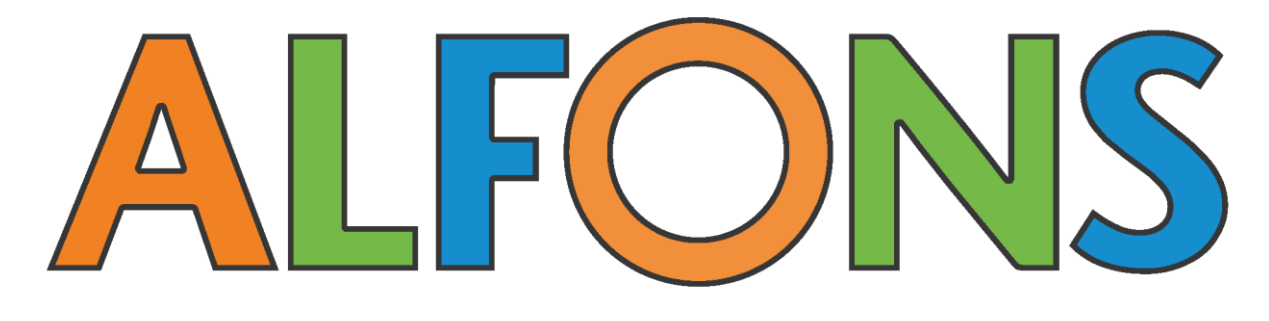

westermann

# **Nutzerhandbuch**

Für Schülerinnen und Schüler

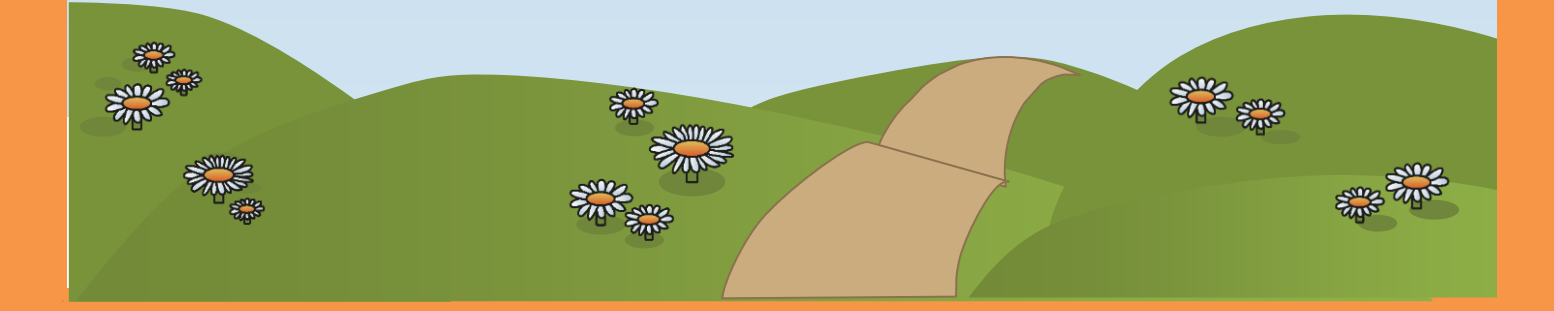

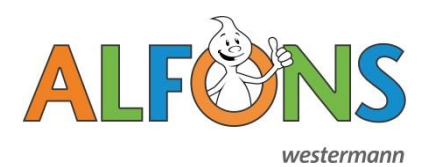

Nutzerhandbuch - Schüler/innen

# **Inhaltsverzeichnis**

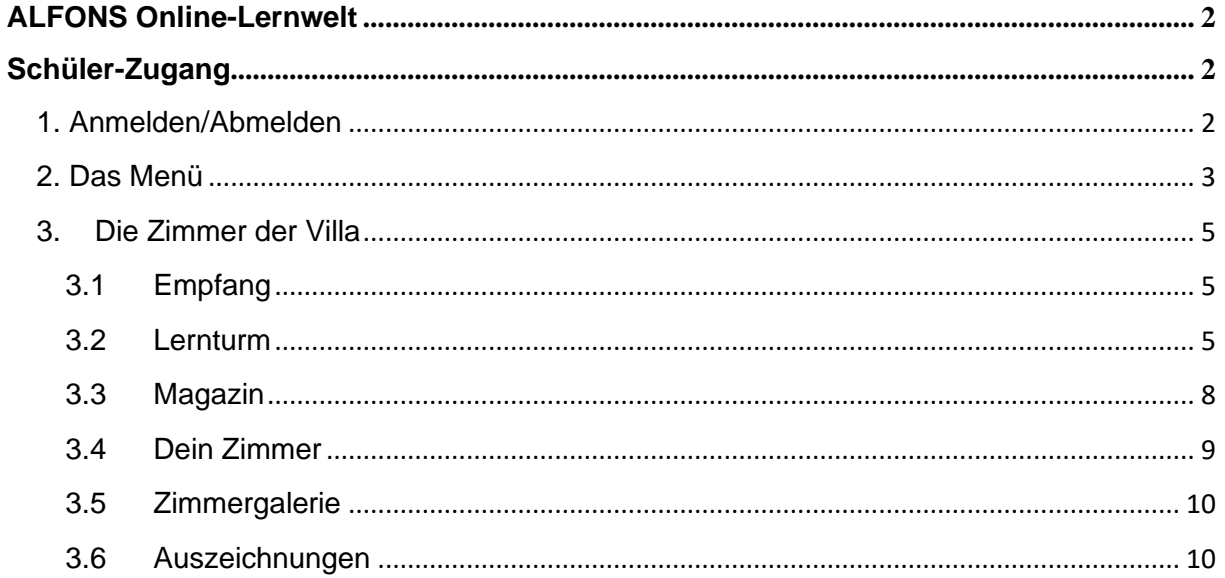

# Legende - Kennzeichnungen im Text:

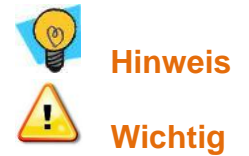

Button, der eine Funktion aufruft/ausführt

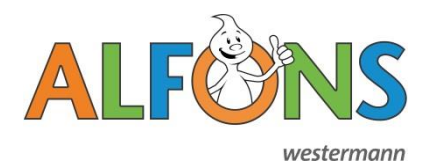

# <span id="page-2-0"></span>**ALFONS Online-Lernwelt**

ALFONS Online-Lernwelt ist ein Online-Lernprogramm für die Fächer Deutsch, Mathematik und Englisch für die Klassenstufen 1 bis 4 (Englisch Klasse 3 und 4). ALFONS Online-Lernwelt

- bietet über 2.400 verschiedene Lernaufgaben zum Lernen und Üben aller wichtigen Themen, auch Klassenstufen übergreifend, die die Schüler/innen online beantworten können.
- bietet eine Vorlesefunktion für Leseanfänger.
- motiviert mit ausgeklügelten Belohnungssystemen:
	- **›** Dank dem Heller-Punkte-System kann jedes Kind sein eigenes Zimmer in der ALFONS Lernvilla mit vielen verschiedenen Gegenständen und Möbeln einrichten.
	- **›** Die Orden spiegeln automatisch den Fortschritt im Lernprogramm wider und können zusätzlich von Lehrkräften oder Eltern vergeben werden.

# <span id="page-2-1"></span>**Schüler-Zugang**

## <span id="page-2-2"></span>**1. Anmelden/Abmelden**

Um dich anzumelden, gehe auf [www.alfons.de.](http://www.alfons.de/)

- Klicke links oben auf **Anmelden**. Dann öffnet sich ein Anmelde-Fenster.
- Gib deinen Benutzernamen und dein Kennwort ein, die du von deiner Lehrkraft erhalten hast.

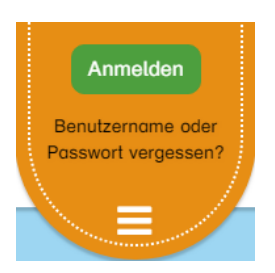

- Klicke auf **Anmelden**.
- Wenn du ein Tablet benutzt, kannst du dich auch über einen QR-Code anmelden. Den musst du nur einscannen, dann bist du direkt angemeldet. Frag deine Lehrerin oder deinen Lehrer danach.

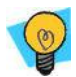

#### **Hinweis**:

Wenn du deinen Benutzernamen oder dein Kennwort vergessen hast, frage deine Lehrkraft.

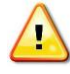

#### **Wichtig**:

Vergiss nicht, dich nach dem Lernen wieder abzumelden!

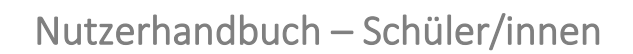

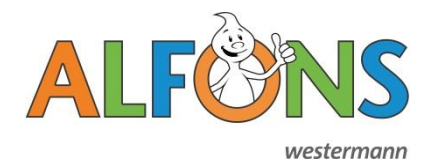

Du befindest dich jetzt vor Alfons Villa. Wenn du die Maus über die Villa bewegst, kannst du hineinsehen.

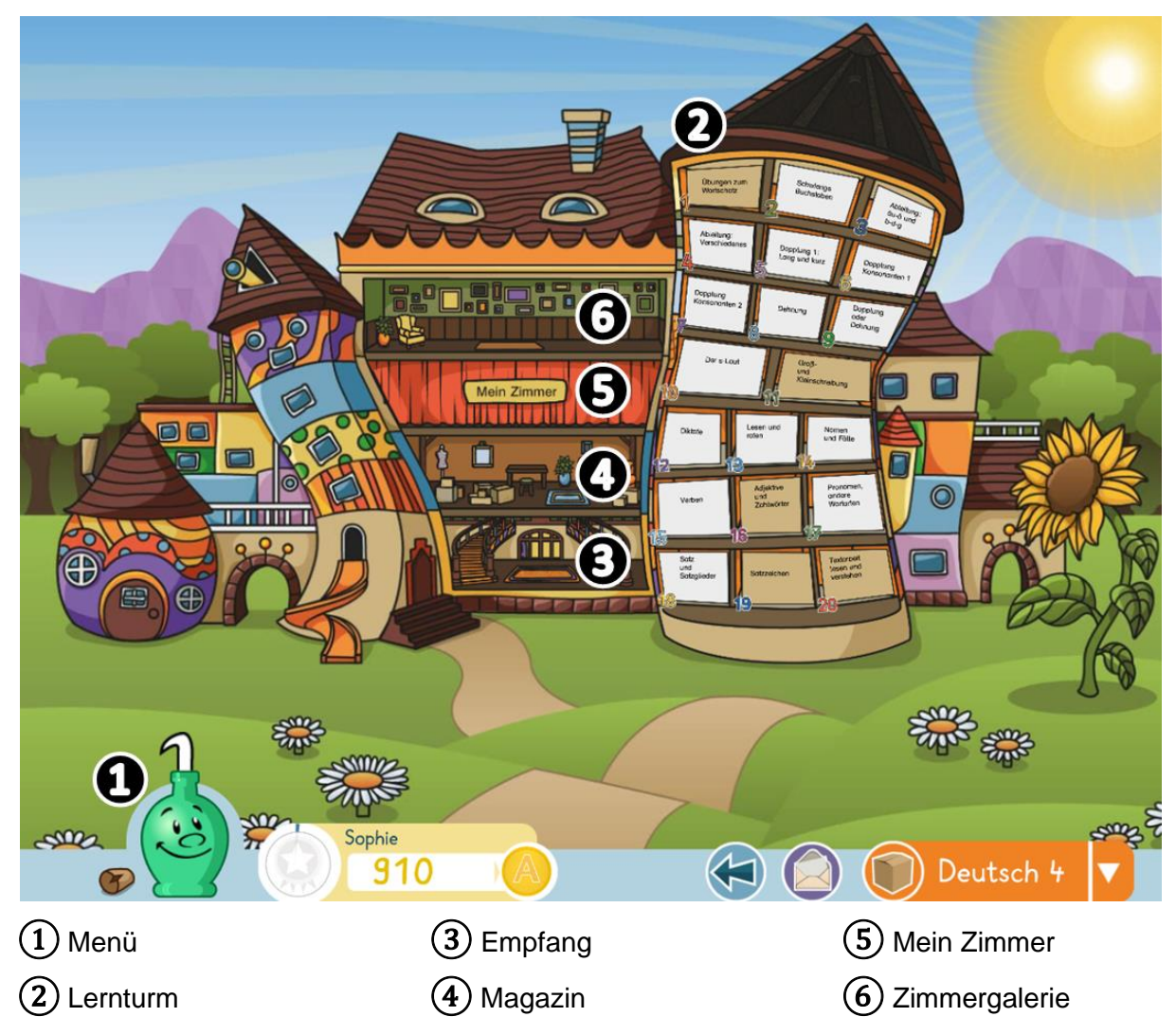

# <span id="page-3-0"></span>**2. Das Menü**

Am unteren Rand des Bildschirms siehst du verschiedene Symbole. Das ist das Menü.

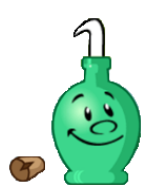

In dieser Flasche wohnt **Alfons**, der hilfreiche Geist. Wenn du in einer Aufgabe nicht weiterweißt, klick ihn einfach an, um dir die Aufgabe erklären zu lassen. Möchtest du keine weiteren Hinweise hören, kannst du mit einem Klick auf den Korken die Flasche verschließen. Alfons ist so lange stumm geschaltet bis du den Korken wieder entfernst.

![](_page_3_Picture_8.jpeg)

Das **Orden-Symbol** zeigt dir an, wie fleißig du schon geübt hast. Der blaue Kreis verrät dir deinen Fortschritt auf dem Weg zum nächsten Orden. Klickst Du auf den Orden, wirst Du in den Trophäenschrank gebracht, um dir deine bisherigen Orden anzusehen.

![](_page_4_Picture_0.jpeg)

![](_page_4_Picture_2.jpeg)

**Heller** ist die Währung in Alfons Welt. Wenn du Aufgaben bearbeitest, bekommst du Heller. Deine erspielten Heller kannst du im Magazin für Möbel und Dekorationen einlösen und damit dein Zimmer verschönern.

![](_page_4_Picture_4.jpeg)

#### **Hinweis**:

Auch wenn du eine Aufgabe nicht komplett zu Ende spielst, erhältst du Heller für die Teilaufgaben, die du gelöst hast.

Die Heller, die dir momentan zur Verfügung stehen, siehst du stets unten im Menü.

![](_page_4_Picture_8.jpeg)

Dieser Button führt dich aus einer Aufgabe heraus wieder **zurück** zum Lernturm.

![](_page_4_Picture_10.jpeg)

Wenn deine Lehrkraft oder deine Eltern dir eine Nachricht geschickt haben, kannst du sie im **Briefkasten** lesen. Du kannst auch selber Nachrichten an deine Lehrkraft oder deine Eltern schreiben, aber nicht an andere Kinder. Neue Nachrichten werden dir durch einen roten Kreis auf dem Briefumschlag angezeigt.

- Über einen Klick auf den Briefumschlag kommst du jederzeit zum Briefkasten. Du siehst deine neuen Nachrichten unter dem Reiter **Eingang**.
- Um die Nachricht zu lesen, klicke auf den Namen des Absenders oder den **Betreff**

Du kannst dann auf diese Nachricht antworten, wenn du auf **Antworten** klickst oder sie ausdrucken, wenn du auf **Drucken** klickst.

- $\bullet$  Zum Löschen einer Nachricht, klicke auf das  $\overline{\mathbf{m}}$ -Symbol.
- Um neue Nachrichten zu schreiben, klicke auf den Reiter **Schreiben**.
- Um die Nachrichten zu lesen, die du geschrieben hast, klicke auf den Reiter **Gesendet**.

Manchmal weist dir dein Lehrer Aufgaben zu. Das wird dir über das **Paket-Symbol** angezeigt. Mit einem Klick darauf gelangst du auf den Dachboden der Villa, die Paketkammer. Dort findest du die Aufgaben und kannst sie bearbeiten.

![](_page_4_Picture_19.jpeg)

#### **Hinweis**:

Wenn Aufgaben zugewiesen sind, können keine anderen Aufgaben in den Lerntürmen bearbeitet werden, bis du die zugewiesenen Aufgaben bearbeitet hast, oder die Aufgaben wieder zurückgenommen werden (von Eltern oder Lehrkraft).

#### Aathematik 4

Über den Fachwechsler kannst du zwischen den **Fächern** (Deutsch, Mathematik, und/oder Englisch) und **Stufen** (1, 2, 3 oder 4) hin und her **wechseln**.

![](_page_5_Picture_1.jpeg)

# <span id="page-5-0"></span>**3. Die Zimmer der Villa**

![](_page_5_Picture_3.jpeg)

# <span id="page-5-1"></span>**3.1 Empfang**

Mit einem Klick auf die unterste Etage der Villa gelangst du zum Empfangsbereich. Von hieraus kannst du alle Zimmer der Villa betreten:

- Um zu den Aufgaben zu kommen, klicke unten rechts auf Lernturi
- Möbel und Dekoration findest du über den Pfeil oben rechts, im lo Magazir
- Dein Zimmer kannst du durch den Pfeil oben links betreten. Mein Zimmer •
- Die Zimmer anderer Kinder kannst du dir in der Zimmergalerie anschauen, über den Pfeil links unten.
- In der Vitrine in der Mitte des Empfangs kannst du deine gesammelten Auszeichnungen (Orden und Pokale) bestaunen. | Meine Auszeichnungen

#### <span id="page-5-2"></span>**3.2 Lernturm**

Auf der rechten Seite der Villa befindet sich der Lernturm. Hier kannst du Aufgaben bearbeiten. Mit einem Klick auf den Turm kommst du zur Übersicht über die Themengebiete.

Es gibt 20 Themengebiete die von 1 bis 20 beschriftet sind. Klickst du auf eins davon, kommst du in eine neue Übersicht mit Aufgabenpaketen. Jedes Themengebiet enthält zwölf Aufgabenpakete.

![](_page_5_Picture_14.jpeg)

# **Hinweis**:

Die Themen und Aufgabenpakete werden mit der Zeit etwas schwieriger. Das blinkende Paket zeigt dir an, wo du am besten weiterlernen kannst.

![](_page_5_Picture_17.jpeg)

![](_page_6_Picture_0.jpeg)

Mit einem Klick auf ein Aufgabenpaket öffnet sich die Aufgabeninformation.

#### **3.2.1 Aufgabeninformation**

![](_page_6_Picture_4.jpeg)

① **Fortschrittsbalken:** Zeigt an, wie gut du bisher die Aufgabe bearbeitet hast. Grün steht für richtige Antworten, rot für falsche. Ist der Balken nicht komplett gefüllt, hast du bisher nicht alle Aufgaben bearbeitet.

# **Wichtig**:

Wenn du eine Aufgabe nicht vollständig bearbeitest und sie später ein weiteres Mal öffnest, musst du wieder von vorne anfangen.

- ② **Übersicht**: Der Name des Themengebiets.
- ③ **Aufgabe**: Der Name der Aufgabe.
- ④ **Vorschau**: Hier kannst du einen Blick auf die Aufgabe werfen, bevor du sie bearbeitest.
- ⑤ **Play**: Mit einem Klick auf den Play-Button beginnt die Aufgabe.

⑥ **Schließen**: Hiermit kannst du die Aufgabeninformation schließen und dir eine andere Aufgabe aussuchen.

![](_page_7_Picture_0.jpeg)

#### **3.2.2 Aufgabenscreen**

Den Aufgabenscreen kennst du schon aus der Vorschau der Aufgabeninformation. Auch das untere Menü bleibt gleich.

![](_page_7_Picture_124.jpeg)

① **Fortschrittsbalken:** Zeigt deinen derzeitigen Fortschritt in der Aufgabe an. Grün steht für richtige Antworten, rot für falsche. Wenn du an einem PC arbeitest, kannst du mit deiner Maus auf den Balken zeigen, um dir deinen Fortschritt noch genauer zeigen zu lassen.

② **Aufgabenstellung**: Sagt dir, wie du diese Aufgabe bearbeiten sollst.

③ **Lautsprecher**: Liest dir die Aufgabenstellung vor.

④ **Aufgabe**: In das weiße Eingabefeld musst du die Lösung eintragen. Aufgaben müssen auf verschiedene Arten bearbeitet werden: Durch Eingeben von Texten, Klicken auf Buttons, Sortieren von Bildern und vielem mehr.

⑤ **Bild**: In vielen Aufgaben gibt es Bilder, die dir beim Lösen der Aufgabe helfen.

⑥ **Haken**: Bist du fertig mit der Aufgabe, drücke den grünen Haken. Er prüft, ob du das richtige Ergebnis eingetragen hast. War deine Antwort richtig, leuchtet das Eingabefeld grün auf. War deine Antwort falsch, leuchtet es rot.

ALFONS Online-Lernwelt | © 2021 Westermann Gruppe |Seite **7** von **10** ⑦ **Versuche**: Die grünen Kreise geben an, wie viele Versuche du zum Lösen der Aufgabe hast. Ein roter Kreis mit einem weißen Kreuz zeigt einen Fehlversuch an.

![](_page_8_Picture_0.jpeg)

# <span id="page-8-0"></span>**3.3 Magazin**

Wenn du eine Pause vom Üben brauchst, kannst du deine wohlverdienten Heller im Magazin gegen Möbel und andere Gegenstände eintauschen.

![](_page_8_Picture_4.jpeg)

- Klicke auf das Zimmer im 1. Stock der Villa oder auf den violetten Pfeil oben rechts im Empfang.
- Im Magazin findest du vier Automaten mit unterschiedlichen Inhalten:
	- o Böden, Decken, Fenster, Teppiche, Türen und Tapeten
	- o Betten, Schränke, Sofas, Tische, Stühle und Sanitäranlagen
	- o Lampen, Kissen, Bilder, Pflanzen und diverse Dekoration
	- o Haustiere, Sportsachen, Elektrogeräte, Instrumente, Spielzeug und Hobbyausrüstung
- Benutze den Zauberstab um zu sehen, wie der Artikel in deinem Zimmer aussehen würde.
- Möchtest du den Artikel für dein Zimmer kaufen, klicke auf das  $\left( \frac{1}{2} \right)$ -Symbol. Für den Einkauf werden dir Heller abgezogen.

Bist du fertig mit dem Einkaufen, kannst du dein Zimmer mit den gekauften Gegenständen einrichten und verschönern.

![](_page_9_Picture_0.jpeg)

## <span id="page-9-0"></span>**3.4 Dein Zimmer**

Im 2. Stock der Villa befindet sich dein eigenes Zimmer. Hier kannst du dich vom Lernen erholen. Das gesamte Zimmer kannst du ganz nach Belieben selbst gestalten, wenn du genug Heller-Punkte gesammelt hast.

- Du gelangst über einen direkten Klick auf die Ebene der Villa, über den Pfeil oben links im Empfang, oder direkt aus dem Magazin über den Pfeil oben rechts zu deinem Zimmer.
	- Hast du neue Gegenstände im Magazin gekauft, kannst du sie nun hier in deinem Zimmer begutachten und positionieren.
	- Klicke und ziehe die Gegenstände, um sie in deinem Zimmer zu bewegen.
	- Die Werkzeuge an der Seite kannst du ebenfalls anklicken und ziehen, um sie zu benutzen.

Der **Handfeger** entfernt Gegenstände, die dir nicht in deinem Zimmer gefallen. Du bekommst die Heller für den Gegenstand jedoch nicht zurück.

Direkt nach Benutzen des Handfegers kannst du das Entfernen des letzten Gegenstands **rückgängig** machen.

# **Wichtig**:

D

Wenn du noch einen weiteren Gegenstand entfernst oder das Zimmer verlässt, ist der Gegenstand endgültig gelöscht. Du kannst ihn dann nicht wieder zurückholen und musst ihn im Magazin neu kaufen. Also überlege gut, was du nicht mehr haben möchtest.

Mit dem **Spiegel** kannst du Möbel und Gegenstände drehen.

![](_page_9_Picture_13.jpeg)

Mit der **Kamera** kannst du einen Schnappschuss von deinem Zimmer erstellen, den du dir herunterladen und auf deinem Computer ablegen kannst.

![](_page_9_Picture_15.jpeg)

Über den Original-**ALFONS-Mitgliedsausweis** kannst du dein Zimmer direkt in die Galerie der Villa hochladen. Mache dazu nach Belieben deine Angaben und drücke dann auf den grünen Haken und schwuppdiwupp hängt ein Bild deines Zimmers in der Zimmergalerie.

![](_page_10_Picture_1.jpeg)

# <span id="page-10-0"></span>**3.5 Zimmergalerie**

In der Zimmergalerie kannst du dein Zimmer zur Schau stellen und dir die Zimmer anderer Kinder ansehen.

![](_page_10_Picture_4.jpeg)

- Klickst du auf eines der Bilder, werden dir die Mitgliedsausweisinformationen des Zimmerbesitzers angezeigt; zum Beispiel Lieblingsessen oder Traumberuf.
- Über die Pfeiltasten kannst du dir die vorherigen Zimmer dieses Kindes ansehen.
- Oben rechts kannst du Zimmer suchen und dabei nach verschiedenen Eigenschaften filtern.

## <span id="page-10-1"></span>**3.6Auszeichnungen**

Zu guter Letzt findest Du im Empfangszimmer den Trophäenschrank, der all deine Auszeichnungen enthält.

![](_page_10_Picture_10.jpeg)

- Wenn du viele verschiedene Aufgaben bearbeitest, bekommst du automatisch Orden verliehen.
- Du kannst in jedem Fach und jeder Klassenstufe bis zu 10 Orden sammeln.
- Nach zehn Orden hast du die Möglichkeit, einen Pokal zu erspielen.
- Außerdem kann deine Lehrkraft oder dein Elternteil dir spezielle Orden verleihen frag doch mal nach!